## **SONY**

# Kurtarma, Yedekleme ve Sorun Giderme Kılavuzu

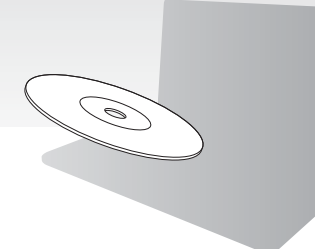

Lütfen kurulumdan hemen sonra Kurtarma Ortamınızı oluşturun.

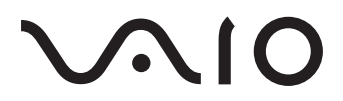

### **İçindekiler**

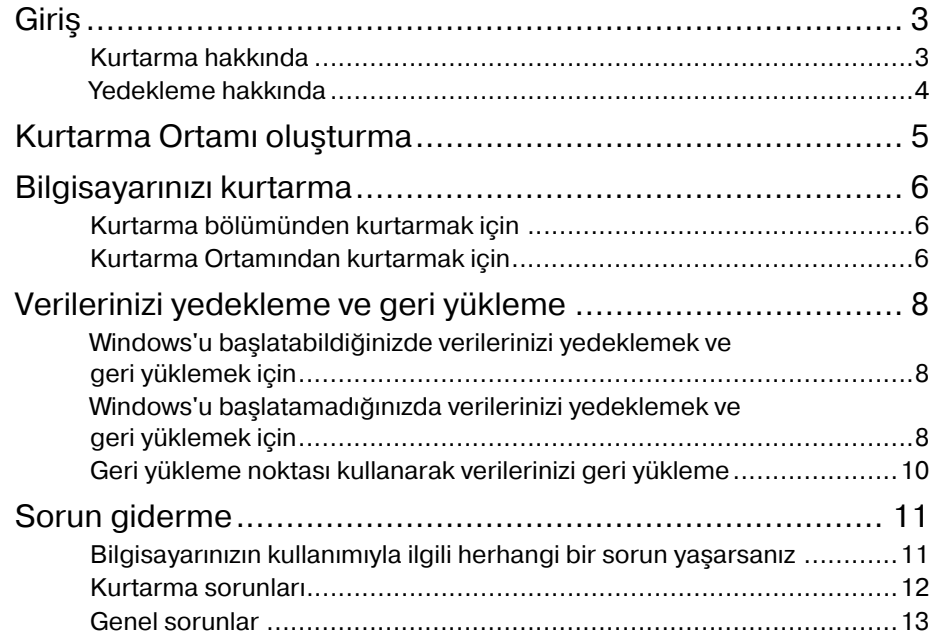

<span id="page-2-0"></span>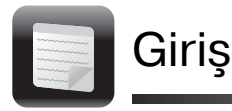

### <span id="page-2-1"></span>Kurtarma hakkında

### **Kurtarma nedir?**

Kurtarma, bilgisayarınızı fabrika varsayılan ayarlarına geri yükleme işlemidir.

Bilgisayarınızı kurtarmanın iki yolu vardır: Kurtarma Ortamından (Recovery Media) ve kurtarma bölümünden kurtarma.

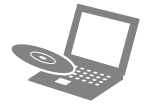

### **Kurtarma işlemini ne zaman gerçekleştirmem gerekir?**

- ❑ Bilgisayarınız kararsız durumda olduğunda
- ❑ Bilgisayarınıza bir bilgisayar virüsü bulaştığında
- ❑ Bilgisayarınız sorun giderme aracılığıyla çözülemeyen sorunlarla karşılaştığında
- ❑ Yanlışlıkla C sürücüsünü biçimlendirdiğinizde

### **Bilgisayarımı kurtarmak için hangi yazılımı kullanmam gerekir?**

Aşağıdaki yazılımları kullanın. Yazılımı basit işlemlerle başlatabilirsiniz.

### **VAIO Care**

- ❑ Kurtarma Ortamı oluşturma
- ❑ Bilgisayar donanımınızı kontrol etme

### **VAIO Care Rescue (VAIO Care Kurtarma)**

- ❑ Verilerinizi yedekleme (kurtarma)
- ❑ Bilgisayarınızı kurtarma
- ❑ Dahili depolama aygıtınızdaki tüm verileri silme

 $\mathbb{Z}_n$ 

Bu yazılımların kullanımıyla ilgili daha fazla bilgi için **VAIO Care** ve **VAIO Care Rescue** (VAIO Care Kurtarma) uygulamalarındaki yardım dosyasına bakın.

### **Kurtarma bölümü nedir?**

Dahili depolama aygıtındaki kurtarma bölümü, sistem ve uygulama kurtarma işlemleri için gerekli verileri içerir. Normalde, bu bölümdeki verileri değiştiremez veya silemezsiniz. Ancak bu bölümün bilgilerini değiştirmek için tasarlanmış olan, satın alabileceğiniz yazılım ile verileri değiştirebilir veya silebilirsiniz.

### **Neden Kurtarma Ortamı oluşturmalıyım?**

Kurtarma Ortamı, bilgisayarınızı fabrika varsayılan ayarlarına geri yüklemek için kullanılır. Windows başlatılamazsa veya kurtarma bölümünü sildiyseniz, kurtarma işlemi gerçekleştirmek için Kurtarma Ortamına ihtiyaç duyarsınız. Bilgisayar kullanıma hazır olduktan sonra hemen Kurtarma Ortamı oluşturun.

### <span id="page-3-0"></span>Yedekleme hakkında

### **Yedekleme işlemi nedir?**

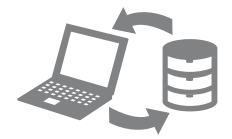

Yedekleme işlemi, dahili depolama aygıtınızda depolanan verilerinizin bir yedek kopyasını oluşturmak ve başka bir konuma kaydetmektir.

### **Verilerimi neden yedeklemeliyim?**

Beklenmedik olaylar veya bilgisayar virüsleri nedeniyle belgeler veya resimler gibi, dahili depolama aygıtınızda depolanan çeşitli verileri kaybedebilirsiniz. Kaybolan verileri geri yüklemek için, yedek kopyasına ihtiyacınız vardır.

Verilerinizi düzenli olarak yedeklemeniz kesinlikle önerilir.

<span id="page-4-0"></span>Kurtarma Ortamı oluşturma

### $\mathbb{Z}_1$

Aşağıda bulunan 6. adımda, Kurtarma Ortamı oluşturmak için gerekli disklerin sayısını ve kullanabileceğiniz ortam türlerini onaylayabilirsiniz.

#### Ţ

#### **Bluçray Disc™ ortamını, DVDçRAM, CDçR veya CDçRW disklerini Kurtarma Ortamı olarak kullanamazsınız.**

- **1** Bilgisayarınızı İnternet'e bağlayın, **VAIO Update**'i kullanarak en son güncelleştirmeleri indirip yükleyin.
- **2** Bilgisayarınızda dahili bir optik disk sürücüsü yoksa, bilgisayara ve bir AC güç kaynağına harici bir optik disk sürücüsü (ürünle verilmez) bağlayın.
- **3 Başlat**'ı , **Tüm Programlar**'ı, **VAIO Care**'i ve **VAIO Care**'i tıklayın. **Kullanıcı Hesabı Denetimi** penceresi görüntülenirse, **Evet**'i tıklayın.

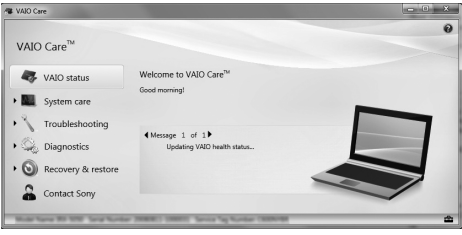

 $\mathbb{Z}_0$ 

Bilgisayarınızda standart kullanıcı olarak oturum açtıysanız, bir yönetici adı ve parolası girmeniz istenebilir.

- **4 Recovery & restore** (Kurtarma ve geri yükleme), **Recovery** (Kurtarma) ve **Create Recovery Media** (Kurtarma Ortamı oluştur) seçeneklerini tıklayın.
- **5** Ekran talimatlarını dikkatlice okuyun ve **İleri** öğesini tıklayın.
- **6** Kullanmak istediğiniz ortamı yerleştirin.
- **7** Ekrandaki talimatları izleyin.

### Į

Yordamın geçerli durumunun görüntülenmesi biraz zaman alabilir. İşlemin başarısız olmasına neden olabileceğinden, Kurtarma Ortamı oluştururken sürücü çıkarma düğmesine basmayın.

Kurtarma Ortamını güvenli bir yerde saklayın.

#### **Kurtarma Ortamı oluşturmaya yönelik notlar**

- ❑ Kurtarma Ortamı, oluşturulduğu bilgisayara özgüdür.
- ❑ Aşağıdaki durumlarda bilgisayarınızı kurtarma bölümünden kurtaramayabilirsiniz:
	- ❑ Kurtarma bölümünü veri değiştirmek için tasarlanan yazılımlar kullanarak değiştirdiğinizde.
	- ❑ Bilgisayarınıza önceden yüklenmiş işletim sisteminden farklı bir işletim sistemi yüklediğinizde.
	- ❑ Dahili depolama aygıtınızı **VAIO Care Rescue** (VAIO Care Kurtarma) uygulamasını kullanmadan biçimlendirdiğinizde.
- ❑ Diskin yüzeyine dokunmayın veya leke bulaştırmayın. Yüzeyde oluşan parmak izleri ve tozlar okuma/yazma hatalarına yol açabilir.

<span id="page-5-0"></span>Bilgisayarınızı kurtarma

Bilgisayarınızı fabrika varsayılan ayarlarına geri yüklemek için aşağıdaki kurtarma yöntemlerinden birini uygulayın.

Bilgisayarınızı kurtardığınızda, dahili depolama aygıtındaki verilerin hepsi silinecektir.

### <span id="page-5-3"></span><span id="page-5-1"></span>Kurtarma bölümünden kurtarmak için

### **ASSIST düğmesi olan modellerde**

- **1 VAIO Care Rescue** (VAIO Care Kurtarma) uygulamasını başlatmak için bilgisayarınız kapalıyken **ASSIST** düğmesine basın.
- **2 Start recovery wizard**'ı (Kurtarma sihirbazını başlat) tıklayın.

#### $\mathbb{Z}_n$

Özel kurtarma işlemini gerçekleştirmek için **Start recovery wizard** (Kurtarma sihirbazını başlat) yerine **Tools**'u (Araçlar) seçin ve **Start advanced recovery wizard**'ı (Gelişmiş kurtarma sihirbazını başlat) tıklayın.

**3** Ekrandaki talimatları izleyin.

### **ASSIST düğmesi olmayan modellerde**

**1** Bilgisayarınızı açın ve VAIO logosu kaybolmadan önce art arda birkaç kez **F10** tuşuna basın. **Edit Boot Options** (Önyükleme

Seçeneklerini Düzenle) penceresi görüntülenirse, **Enter** tuşuna basın.

**2 Start recovery wizard**'ı (Kurtarma sihirbazını başlat) seçin.

#### $\mathbb{Z}_n$

Özel kurtarma işlemini gerçekleştirmek için **Start recovery wizard** (Kurtarma sihirbazını başlat) yerine **Tools**'u (Araçlar) seçin ve **Start advanced recovery wizard**'ı (Gelişmiş kurtarma sihirbazını başlat) tıklayın.

**3** Ekrandaki talimatları izleyin.

### <span id="page-5-4"></span><span id="page-5-2"></span>Kurtarma Ortamından kurtarmak için

- **1** Bilgisayarınızda dahili bir optik disk sürücüsü yoksa, bilgisayara ve bir AC güç kaynağına harici bir optik disk sürücüsü (ürünle verilmez) bağlayın.
- **2** Bilgisayarınız Normal moddayken optik disk sürücüsüne bir Kurtarma Ortamı yerleştirin, bilgisayarı kapatın ve tekrar açın.
- **3** Harici optik disk sürücüsü kullanıyorsanız, VAIO logosu kaybolmadan önce art arda birkaç kez **F11** tuşuna basın. **Windows Önyükleme Yöneticisi** görüntülenir.
- **4 Start VAIO Care Rescue** (VAIO Care Kurtarma uygulamasını başlat) seceneğini belirlemek için  $\blacklozenge$  veya  $\blacklozenge$ tuşuna ve ardından **Enter** tuşuna basın.
- **5 Start recovery wizard**'ı (Kurtarma sihirbazını başlat) seçin.

#### $\mathbb{Z}_p$

Özel kurtarma işlemini gerçekleştirmek için **Start recovery wizard** (Kurtarma sihirbazını başlat) yerine **Tools**'u (Araçlar) seçin ve **Start advanced recovery wizard**'ı (Gelişmiş kurtarma sihirbazını başlat) tıklayın.

**6** Ekrandaki talimatları izleyin.

#### **Kurtarma işlemine yönelik önemli notlar**

- ❑ Bilgisayarınız kurtarıldığında, dahili depolama aygıtındaki tüm veriler silinir ve tüm ayarlar fabrika varsayılan ayarlarına geri yüklenir. Değerli verilerinizin yedek kopyasını oluşturduğunuzdan emin olun.
- ❑ Bilgisayarınızı kurtarmadan önce, güç kablosu veya AC adaptör dışında bilgisayara bağlı olan tüm çevresel aygıtları çıkarın.
- ❑ Hem sistem kurtarma hem de uygulama kurtarma işlemleri gerçekleştirin. Uygulama kurtarma işlemini gerçekleştirmezseniz, bilgisayarınız kararsız duruma gelebilir.
- ❑ Parolayı unuttuysanız ve kurtarma işlemini başlatamıyorsanız, parolayı sıfırlamak için yetkili bir Sony hizmet/ destek merkeziyle bağlantı kurun. Sıfırlama ücreti alınacaktır.

#### **Yazılıma yönelik notlar**

- ❑ Bilgisayarınızı kurtarmak yalnızca önceden yüklenmiş yazılımları geri yükleyebilir. Kendi yüklediğiniz yazılımlar veya satın aldıktan sonra oluşturduğunuz veriler geri yüklenemez. Ayrıca, yalnızca Windows işletim sistemini geri yükleyemezsiniz.
- ❑ Önceden yüklenmiş bazı yazılımlarda, uygulamaların kendilerini kaldırmasına veya yüklemesine olanak veren seçenekler bulunur. Ancak, bu seçenekler kullanılırsa yazılımlar bilgisayarınızda düzgün çalışmayabilir.
- ❑ Bölümlerin boyutlarını değiştirmek üzere yazılım yüklemek, kurtarma işlemini veya Kurtarma Ortamı oluşturma işlemini devre dışı bırakabilir.

<span id="page-7-0"></span>Verilerinizi yedekleme ve geri yükleme

### <span id="page-7-1"></span>Windows'u başlatabildiğinizde verilerinizi yedeklemek ve geri yüklemek için

Windows'u başlatabiliyorsanız, verilerinizi Windows özelliğini kullanarak yedekleyin ve geri yükleyin.

Bu özellikleri kullanmak için **Başlat**'ı, **Denetim Masası**'nı, **Sistem ve Güvenlik**'i ve **Yedekleme ve Geri Yükleme**'yi tıklayın.

### <span id="page-7-2"></span>Windows'u başlatamadığınızda verilerinizi yedeklemek ve geri yüklemek için

Windows'u başlatamadığınızda **VAIO Care Rescue** (VAIO Care Kurtarma) uygulaması ile verilerinizi yedekleyin.

**VAIO Care Rescue** (VAIO Care Kurtarma) uygulaması tarafından yedeklenmiş dosyaları geri yüklemek için **VAIO Data Restore Tool** (VAIO Verileri Geri Yükleme Aracı) yazılımını kullanın.

### **Rescue Data (Verileri Kurtarma) yazılımını kullanmaya yönelik notlar**

- ❑ Yetkisiz erişimden korumak üzere, kurtarılan dosyalar konusunda dikkatli olun.
- ❑ Verilerinizi yedekleme ve geri yüklemek üzere **Rescue Data** (Verileri Kurtarma) yazılımını kullanmadan önce Windows sabit disk sürücüsü şifreleme özelliğini devre dışı bırakın. Ancak, yetkisi olmayan kullanıcılar, dahili depolama aygıtında şifrelenmemiş olan kurtarılan dosyalara Kurtarma Ortamını ve bu yazılımı kullanarak kolaylıkla erişebilir. Bu yüzden, yazılımı kullandıktan sonra, açılış veya sabit disk parolasını ayarladığınızdan, Windows sabit disk sürücüsü şifreleme özelliğini etkinleştirdiğinizden ve kurtarılan dosyaları yetkisiz erişimden korumak için Kurtarma Ortamını güvenli bir yerde sakladığınızdan emin olun.

❑ **Rescue Data** (Veri Kurtarma) yazılımının kullanılması, dahili depolama aygıtınızdaki tüm verilerin yedeklenmesini garanti etmez. Sony, yedekleme işleminden doğan herhangi bir veri kaybından sorumlu tutulamaz.

❑ Bu yazılımı kullanırken bilgisayarınıza güç sağlamak için güç kablosunu veya AC adaptörü kullanın.

### **Verilerinizi kurtarmak için**

- **1** ["Kurtarma bölümünden kurtarmak için"](#page-5-3)  [sayfa](#page-5-3) 6 bölümündeki 1. adımı izleyin ve **VAIO Care Rescue** (VAIO Care Kurtarma) uygulamasını başlatın.
- **2 Tools**'u (Araçlar) ve **Rescue Data**'yı (Veri Kurtarma) tıklayın.
- **3** Ekrandaki talimatları izleyin.

### $\mathbb{Z}_0$

**Custom rescue**'yu (Özel kurtarma) seçerseniz, kurtarılan dosyaları kaydetmek için konum olarak harici bir sabit disk sürücüsünü seçmeniz önerilir.

### Ţ

Kurtarma işlemi sırasında harici sabit disk sürücüsünün veya optik disk sürücünün bağlantısını kesmeyin.

Kurtarılan dosyalar iki veya daha fazla dosyaya bölünmüş olabilir ve kurtarılan dosyaların kaydedileceği bir konuma kaydedilmiş veya seçtiğiniz konuma bağlı olarak yeniden adlandırılmış olabilir. Kurtarılan dosyaları geri yüklemek için **VAIO Data Restore Tool** (VAIO Verileri Geri Yükleme Aracı) yazılımını kullanın.

Kurtarılan dosyaları kaydetmek için i.LINK veya USB bağlantılarını destekleyen harici bir sabit disk sürücüsü veya optik disk sürücü kullanın. i.LINK veya USB bağlantısını desteklemeyen harici bir sabit disk sürücüsü veya optik disk sürücü kullanıyorsanız, bir yazılım sürücüsü yüklemeniz gerekir.

### **VAIO Data Restore Tool (VAIO Verileri Geri Yükleme Aracı) yazılımıyla verilerinizi geri yüklemek için**

- **1 Başlat**'ı, **Tüm Programlar**'ı ve **VAIO Data Restore Tool**'u (VAIO Verileri Geri Yükleme Aracı) tıklayın. **VAIO Data Restore Tool** (VAIO Verileri Geri Yükleme Aracı) penceresi belirir.
- **2 İleri**'yi tıklayın. **Kullanıcı Hesabı Denetimi** penceresi görüntülenirse, **Evet**'i tıklayın.

Bilgisayarınızda standart kullanıcı olarak oturum açtıysanız, bir yönetici adı ve parolası girmeniz istenebilir.

Yazılımı kullanma ile ilgili talimatlar için, yazılımdaki yardım dosyasına bakın. Gerekirse, geri yüklenen dosyaları özgün konuma taşıyın.

### <span id="page-9-0"></span>Geri yükleme noktası kullanarak verilerinizi geri yükleme

Geri yükleme noktası, bilgisayar sistemi dosyalarınızı geri yükleme noktasının oluşturulduğu önceki durumuna geri yüklemenize olanak verir. Genellikle geri yükleme noktası, bir yazılım sürücüsü yükleme gibi işlemler sırasında otomatik olarak oluşturulur, ancak bilgisayarınıza herhangi bir yazılım veya yazılım sürücüsü yüklemeden önce **Denetim Masası**'nda manuel olarak geri yükleme noktası oluşturmanızı öneririz.

### **Windows'u başlatamadığınızda geri yükleme noktasını kullanarak sistem dosyalarını geri yüklemek için**

- **1** ["Kurtarma Ortamından kurtarmak için"](#page-5-4)  [sayfa](#page-5-4) 6 bölümünde 1'den 3'e kadarki adımları izleyin.
- **2 Windows RE**'yi secmek icin  $\triangle$  veya  $\triangle$ tuşuna ve **Enter** tuşuna basın.
- **3** Bir klavye düzeni seçin ve **İleri**'yi tıklayın.

#### $\pmb{\mathbb{I}}$

Uygun klavye düzeni seçilmemişse parolayı doğru biçimde giremeyebilirsiniz.

**4** İşletim sisteminizi seçin ve **İleri**'yi tıklayın.

#### Ţ

Dosyalarınızı Windows yedekleme özelliğini kullanarak yedekledikten sonra değiştirdiyseniz, bu dosyaları **Rescue Data** (Verileri Kurtarma) yazılımıyla yedekleyin.

- **5 System Restore**'yi (Sistem Geri Yükleme) tıklayın. **System Restore** (Sistem Geri Yükleme) penceresi görüntülenir.
- **6 Recovery** (Kurtarma) penceresinde **Sistem Geri Yükleme'yi Aç**'ı tıklayın.
- **7 System Restore** (Sistem Geri Yükleme) penceresinde **Farklı bir geri yükleme noktası seç** seçeneği görüntülenirse, bu seçeneği belirleyin ve **İleri**'yi tıklayın. Aksi halde, **İleri**'yi tıklayın.
- **8** Bir geri yükleme noktası seçin ve **İleri**'yi tıklayın.
- **9** Geri yükleme noktasını onaylamak için **Son**'u tıklayın. Pencerede bilgisayarı yeniden başlatmanız istenirse bilgisayarınızı yeniden başlatın.

<span id="page-10-0"></span>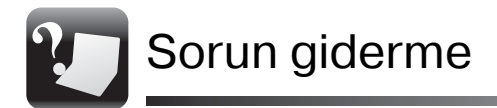

### <span id="page-10-1"></span>Bilgisayarınızın kullanımıyla ilgili herhangi bir sorun yaşarsanız

Yetkili bir Sony hizmet/destek merkeziyle veya yerel Sony bayiinizle doğrudan bağlantı kurmadan önce şu önerileri deneyin.

- Bu bölümdeki veya ekran **Kullanım Kılavuzu**'ndaki sorun giderme bilgilerini okuyun.
- **VAIO Care** uygulamasını başlatın ve gerekli işlemleri gerçekleştirin.
- VAIO Destek Ana Sayfası web sitesini ziyaret edin.

### <span id="page-11-0"></span>Kurtarma sorunları

### **Kurtarma bölümünden kurtarma işlemi yapamıyorum**

Kurtarma bölümünü değiştirmek için yazılım kullandıysanız, önceden yüklenmiş olandan farklı bir işletim sistemi yüklediyseniz veya **VAIO Care Rescue** (VAIO Care Kurtarma) yazılımını kullanmadan dahili depolama aygıtını biçimlendirdiyseniz bilgisayarınızı Kurtarma Ortamından kurtarın.

### **Kurtarma Ortamı oluşturamıyorum**

- ❑ Aşağıdaki önerileri deneyin:
	- **1** Bilgisayarınızı kapatın ve tekrar açın. Ardından Kurtarma Ortamını yeniden oluşturmayı deneyin.
	- **2 VAIO Update**'i kullanarak en son güncelleştirmeleri indirip yükleyin.
- ❑ Diğer güvenilir diskleri deneyin.

### **Kurtarma işlemini tamamlayamıyorum**

- ❑ Bilgisayarınıza bağlı gereksiz herhangi bir harici aygıt varsa çıkarın.
- ❑ Aşağıdaki önerileri deneyin:
	- **1** Bilgisayarınızı Kurtarma Ortamından kurtarmaya çalışıyorsanız, ortamı kirlenme veya hasar durumlarına karşı kontrol edin. Ortam temiz değilse, temizleyip bilgisayarı yeniden kurtarmayı deneyin.
	- **2** Bilgisayarınızı kurtarma bölümünden veya Kurtarma Ortamından kurtarın.
	- **3** Sorun devam ederse, daha fazla yardım için VAIO Destek Ana Sayfası web sitesini ziyaret edin.

### <span id="page-12-0"></span>Genel sorunlar

### **Bilgisayarımı başlatamıyorum**

- ❑ Bilgisayarınızın güvenli şekilde bir güç kaynağına bağlı olup gücünün açıldığından ve güç göstergesinin yandığından emin olun.
- ❑ Pil takımının doğru biçimde takılmış ve şarj edilmiş olduğundan emin olun.
- ❑ Tüm bağlı USB aygıtlarının (varsa) bağlantısını kesin ve bilgisayarınızı yeniden başlatın.
- ❑ Bilgisayarı satın aldıktan sonra ilave bellek modülü taktıysanız, bu modülleri çıkarın ve sonra bilgisayarınızı yeniden başlatın.
- ❑ Bilgisayarınız bir anahtarlı uzatma kablosuna veya kesintisiz güç kaynağına (UPS) bağlıysa, anahtarlı uzatma kablosunun veya UPS'in bir güç kaynağına bağlanmış ve açık durumda olduğundan emin olun.
- ❑ Önce güç kablosunu veya AC adaptörü, ardından pil takımını çıkarın. Üç ila beş dakika bekleyin. Pil takımını yeniden takın, güç kablosunu veya AC adaptörü bağlayın ve ardından bilgisayarı açın.
- ❑ Yoğunlaşma, bilgisayarınızın arızalanmasına neden olabilir. Böyle bir durumda, bilgisayarı en az bir saat boyunca kullanmayın.
- ❑ Ürünle verilen güç kablosunu veya AC adaptörü kullanıp kullanmadığınızı kontrol edin.

### **Yeşil güç göstergesi ışığı yanıyor, ancak ekranım açılmıyor**

- ❑ Uygulama penceresini kapatmak için birkaç defa **Alt**+**F4** tuşlarına basın. Bir uygulama hatası oluşmuş olabilir.
- ❑ **Ctrl**+**Alt**+**Delete** tuşlarına basın ve **Kapat** düğmesinin yanındaki oku ve **Yeniden Başlat**'ı tıklayın.
- ❑ Bilgisayarınızı kapatmak için, dört saniye süreyle güç düğmesini basılı tutun veya güç anahtarını kaydırıp bekletin. Güç kablosunu veya AC adaptörü çıkarın ve bilgisayarı yaklaşık beş dakika bu şekilde bırakın. Ardından güç kablosunu veya AC adaptörü bağlayın ve bilgisayarı tekrar açın.

Bilgisayarınızın **Ctrl**+**Alt**+**Delete** tuşları veya güç anahtarıyla kapatılması, kaydedilmemiş verilerin kaybına neden olabilir.

❑ Harici ekran kullanıyorsanız, ekranın bir güç kaynağına bağlanmış ve açık durumda olduğundan emin olun.

### **Pil göstergesi ışığı hızlı yanıp sönüyor ve bilgisayarım başlatılamıyor**

- ❑ Bu sorunun nedeni, pil takımının düzgün biçimde takılmamış olması olabilir. Bu sorunu çözmek için, bilgisayarınızı kapatın ve pil takımını çıkarın. Ardından pil takımını tekrar bilgisayara takın. Ayrıntılar için, ekran **Kullanım Kılavuzu**'na bakın.
- ❑ Sorun devam ediyorsa, bu durum takılan pil takımının bilgisayarınızla uyumlu olmadığı anlamına gelir. Pil takımını çıkarın ve yetkili bir Sony hizmet/destek merkeziyle bağlantı kurun. Size en yakın merkezi veya temsilciyi bulmak için, ekran **Kullanım Kılavuzu**'na bakın.

### **Pil takımının uyumlu olmadığını veya düzgün biçimde takılmadığını bildiren bir ileti beliriyor ve bilgisayarım Hazırda Bekleme moduna giriyor**

"Pil göstergesi ışığı hızlı yanıp sönüyor ve bilgisayarım başlatılamıyor" için verilen yanıtlara bakın.

### **Windows parolamı kabul etmiyor ve Enter Onetime Password iletisini görüntülüyor**

Açılış parolasını arka arkaya üç kez hatalı girerseniz, **Enter Onetime Password** iletisi görüntülenir ve Windows başlatılmaz. Güç göstergesi ışığının kapanıp kapanmadığını kontrol etmek için en az dört saniye süreyle güç düğmesini basılı tutun veya güç anahtarını kaydırıp bekletin. 10 ila 15 saniye bekleyin, ardından bilgisayarınızı yeniden başlatın ve doğru parolayı girin. Parola büyük/küçük harf duyarlıdır, bu yüzden parolayı girmeden önce harflerin hangi durumda olduğunu kontrol etmeyi unutmayın.

### **Açılış parolasını hatırlayamıyorum**

Açılış parolasını unuttuysanız yetkili bir Sony hizmet/destek merkeziyle bağlantı kurun.

Sıfırlama ücreti alınacaktır.

© 2010 Sony Corporation / Printed in Japan 4-191-963-**41**(1)

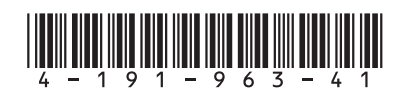